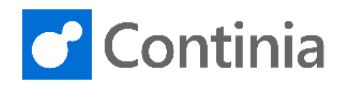

### Continia Document Output

### Install Continia Document Output service

**Continia Software A/S www.continia.com [Install Continia Document Output service]** 

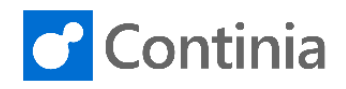

## Contents

 $\overline{2}$ 

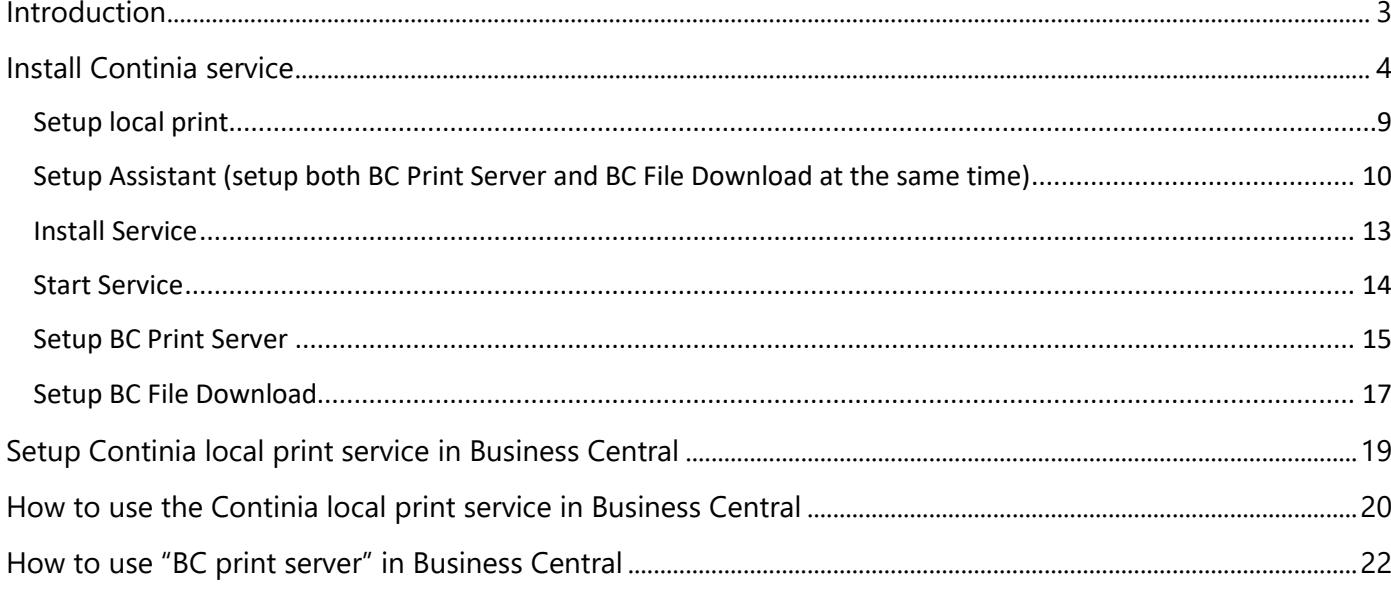

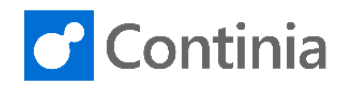

## <span id="page-2-0"></span>Introduction

The purpose of this document is to show installation of the Continia Document Output service. The focus for this document is on the cloud version for Document Output.

Continia Document Output will subsequently be referred to in this document as DO.

The Continia Document Output service **must** be installed on all clients that needs to print or File Download.

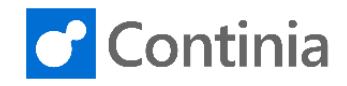

## <span id="page-3-0"></span>Install Continia service

Before you can start using Print form Document Output, you must install the local print service. The following steps show you the installation process.

- 1. Sign into Business Central.
- 2. Search for **Local Print Service Status and Setup** in the search field.

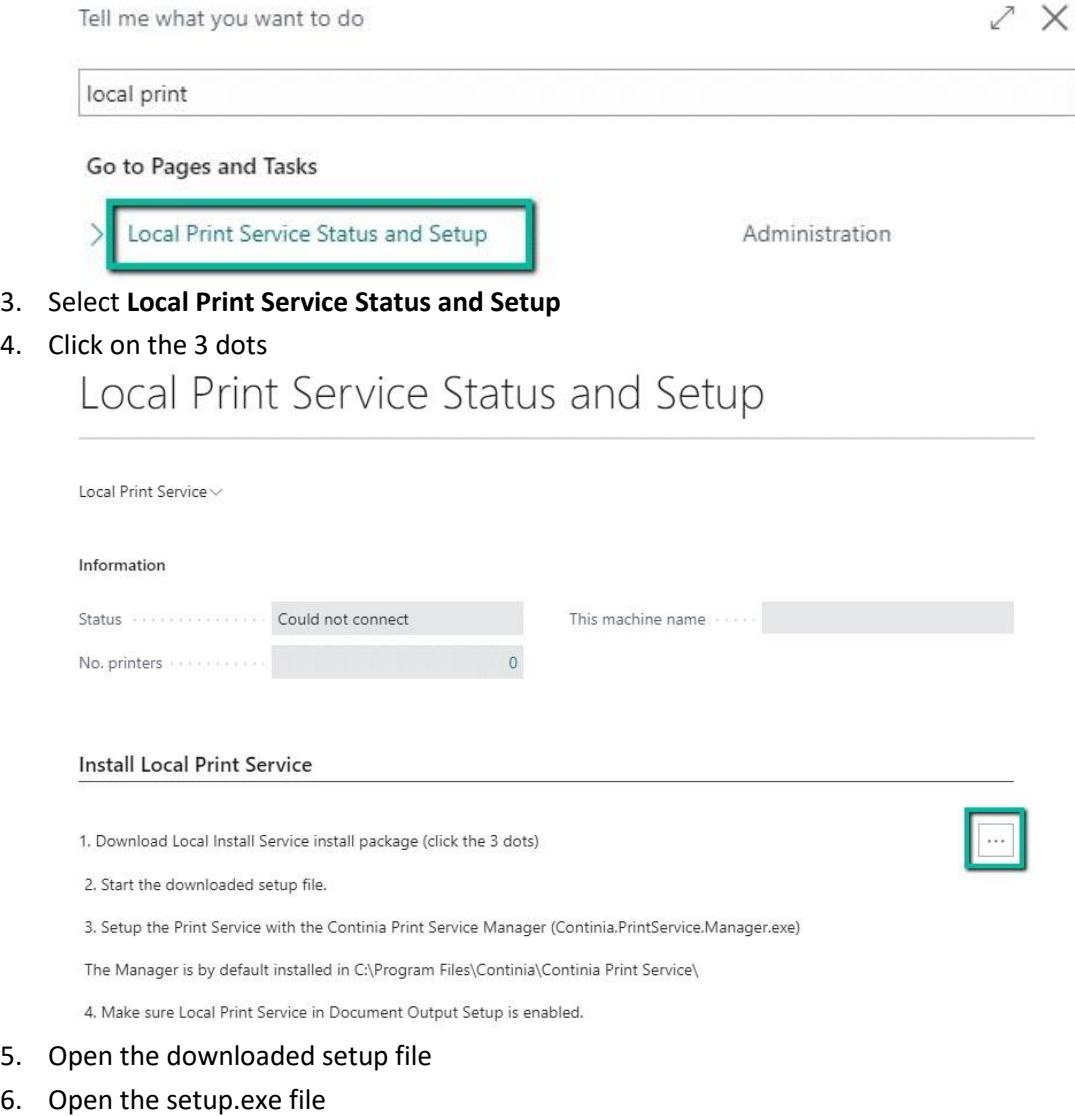

7. Click on **More info**

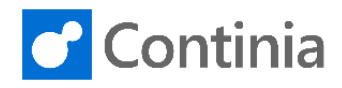

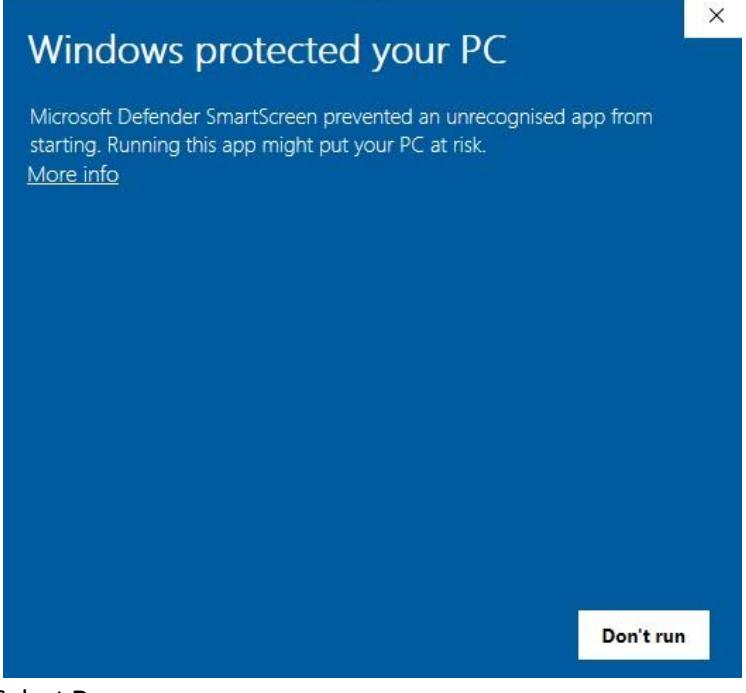

8. Select **Run anyway**

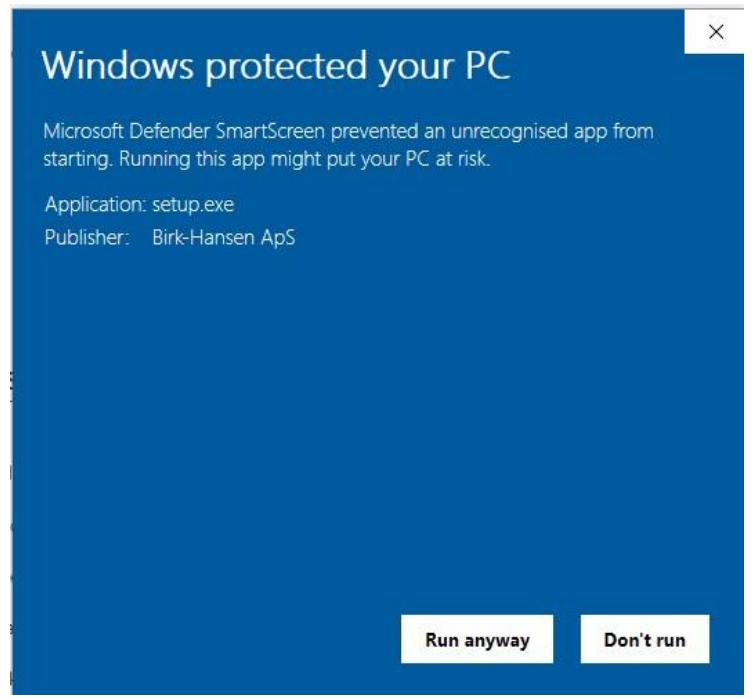

9. The Continia Document Output Service Setup wizard will now start

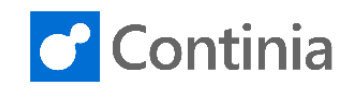

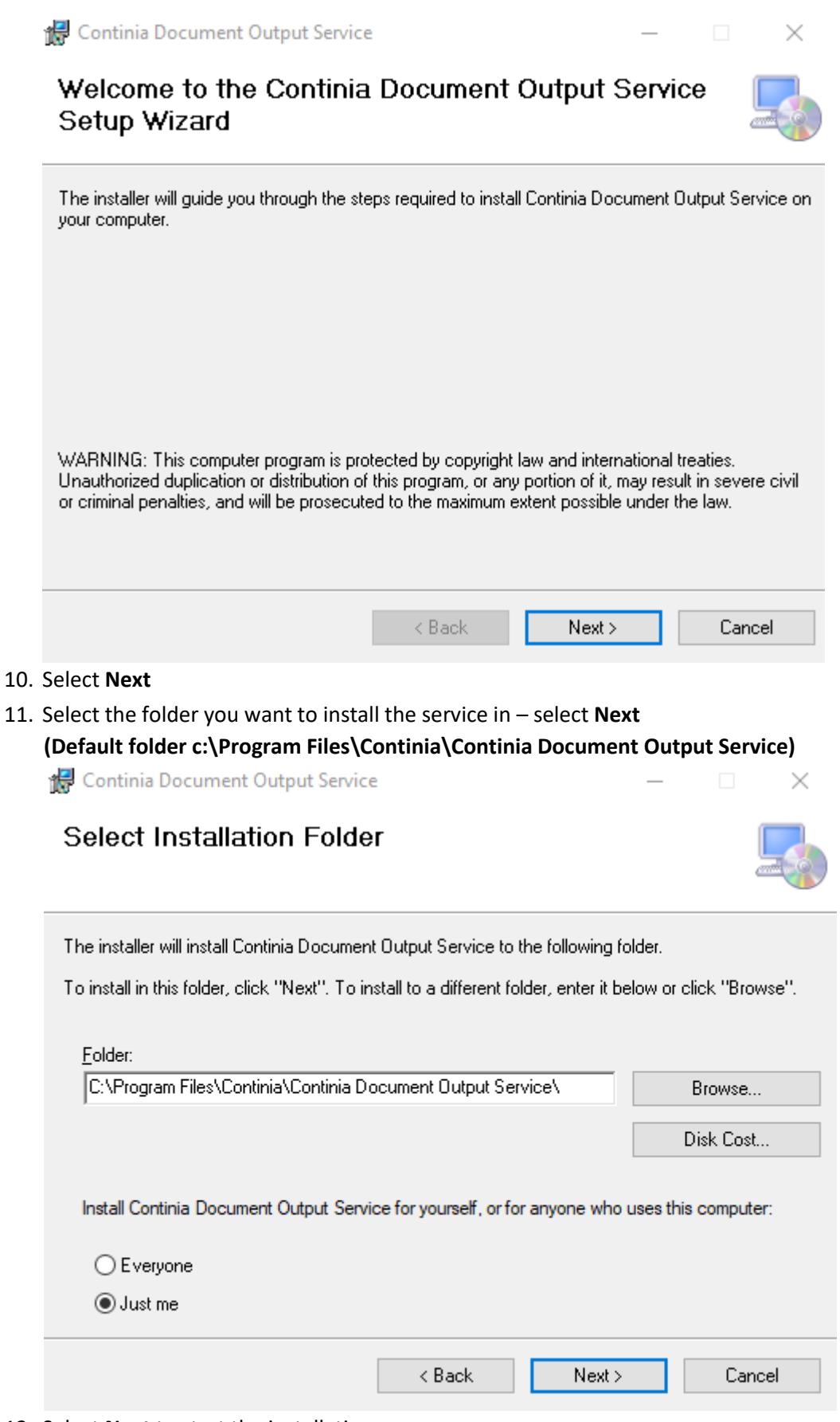

- 12. Select **Next** to start the installation
- 13. Select **YES** to allow the app to make the installation

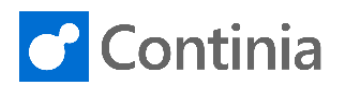

#### 14. The installation is now complete

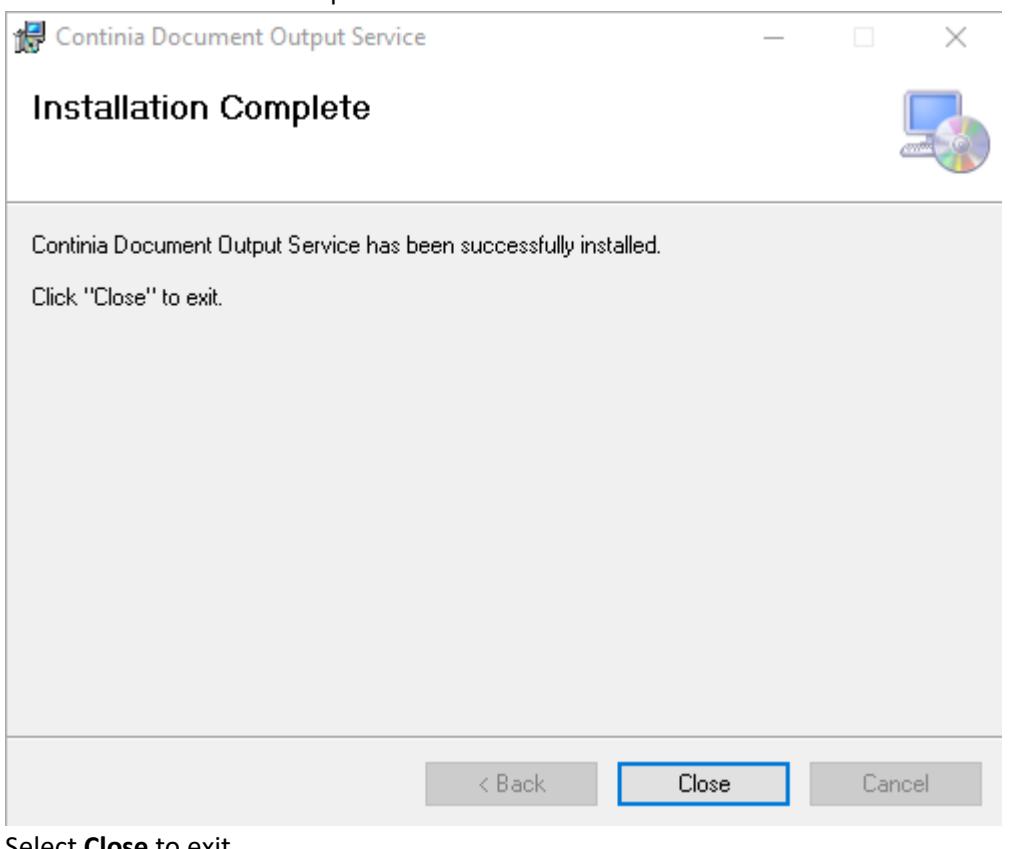

15. Select **Close** to exit

#### 16. Open the **Continia Document Output Service** from folder:

c:\Program Files\Continia\Continia Document Output Service

#### 17. Open the application **Manager.exe**

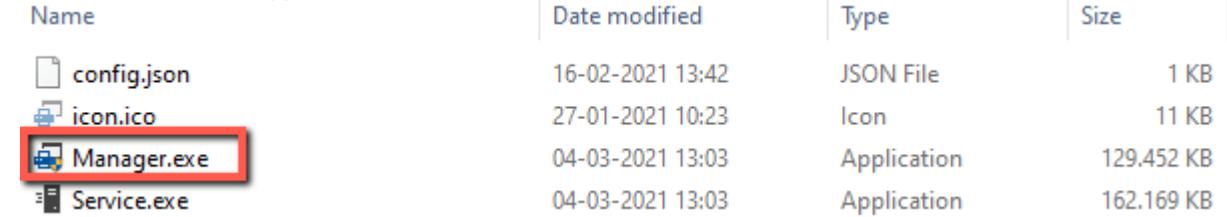

18. Click **Yes** to allow the app to make changes

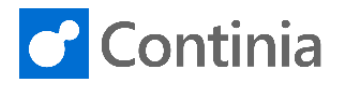

 $\times$ 

#### 20. The Manager now opens

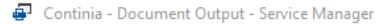

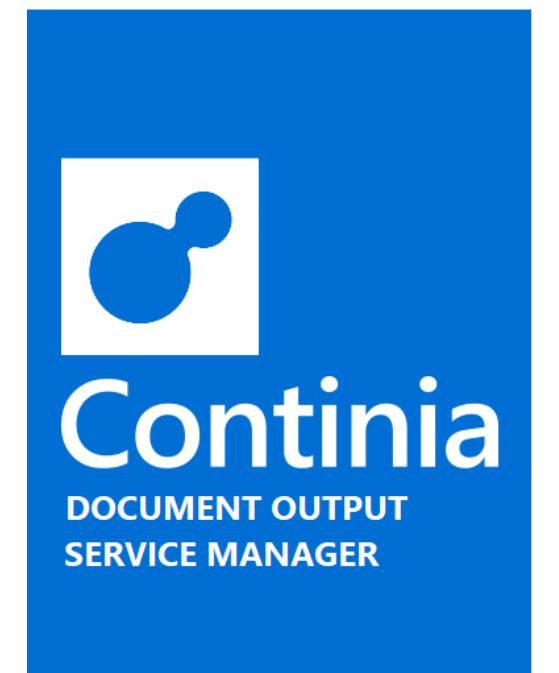

SERVICE STATUS 2

**Stopped** 

#### SERVICE CONFIGURATION O

Computername: T480S-TD Local Print enabled (Port: 9225) **BC Print Server disabled BC File Download disabled** 

#### **SERVICE ACTIONS**

Use the actions below to control the print service.

Install service **Uninstall service** 

Restart service

Start service

Stop service

 $v2.0.1$ 

21. Click  $\bullet$  to enter setup

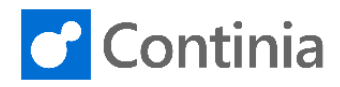

<span id="page-8-0"></span>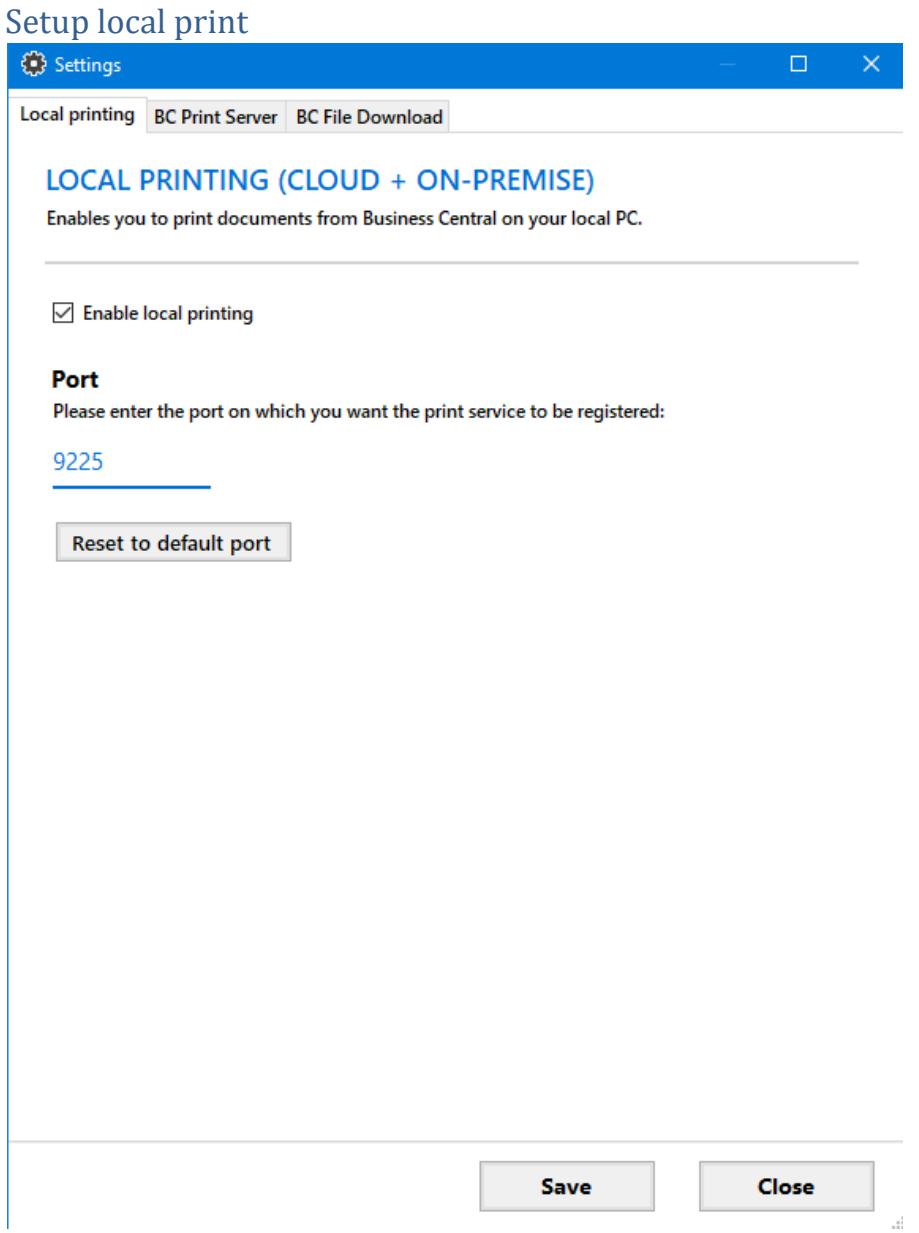

- 1. Make sure Enable local printing is ticked.
- 2. Default Port is 9225 (just keep the default port as 9225)

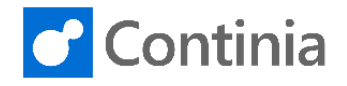

<span id="page-9-0"></span>Setup Assistant (setup both BC Print Server and BC File Download at the same time)

Settings

**10**

 $\times$  $\Box$ 

Local printing BC Print Server BC File Download

#### **BUSINESS CENTRAL PRINT SERVER (CLOUD ONLY)**

Enable automatic printing by connecting to the CDOPrintWebservice in Business Central.

○ Connect to Business Central web service

○ Use the default printer if the specified in BC isn't found

#### **Wait time**

Enter the time (in seconds) the print server waits until it checks for new print jobs (if queue was empty)

30  $\div$ seconds

#### **Web service connections**

The list below shows the BC web service connections you have configured.

**Reset to default** 

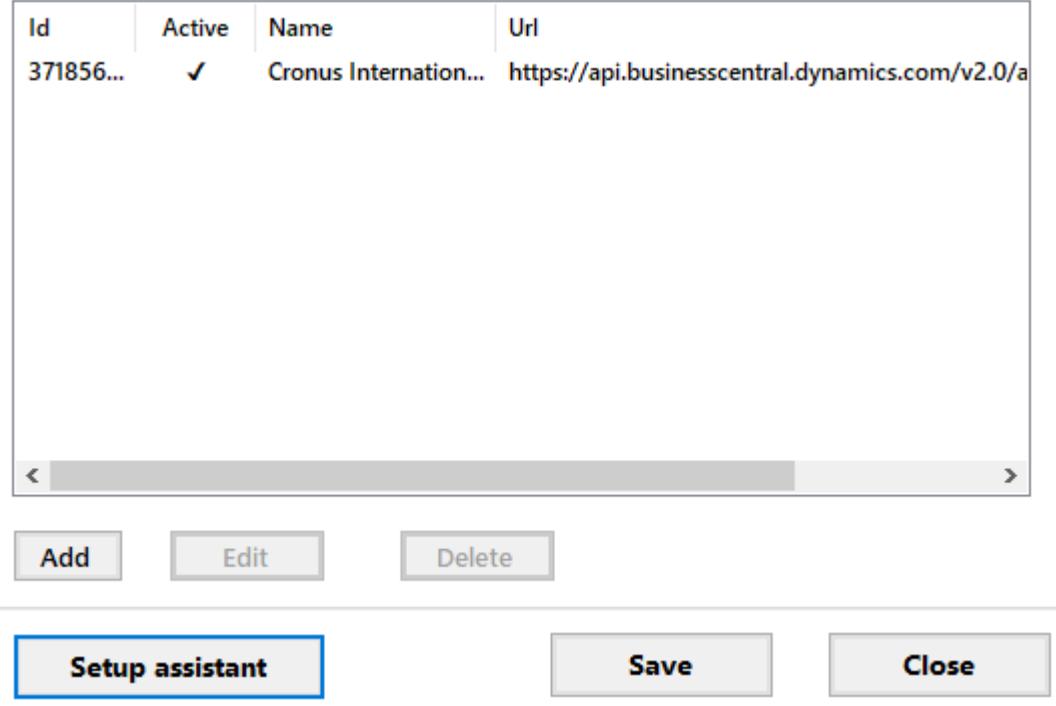

- 1. To setup both BC Print Server and BC File Download at the same time use the Setup assistant
- 2. Click "Connect to Business Central webservice".
- 3. Click "Use the default printer if the specified in BC isn't found" If you want to use the default printer if the printer name specified from Business Central is not found.

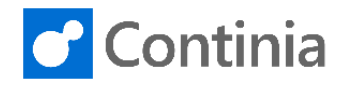

#### 5. Click Setup assistant

**11**

**Webservice Setup Assistant** 

 $\Box$  $\times$ 

#### **WEBSERVICE SETUP ASSISTANT**

Use this assistant to add webservices for multiple companies. Specify an url to any SOAP webservice (found under 'Web services' in Business Central) and enter your credentials - then we'll search for all available Document Output webservices and list them for you.

#### Url to web service

Enter an url to any SOAP webservice from Business Central.

Enter url

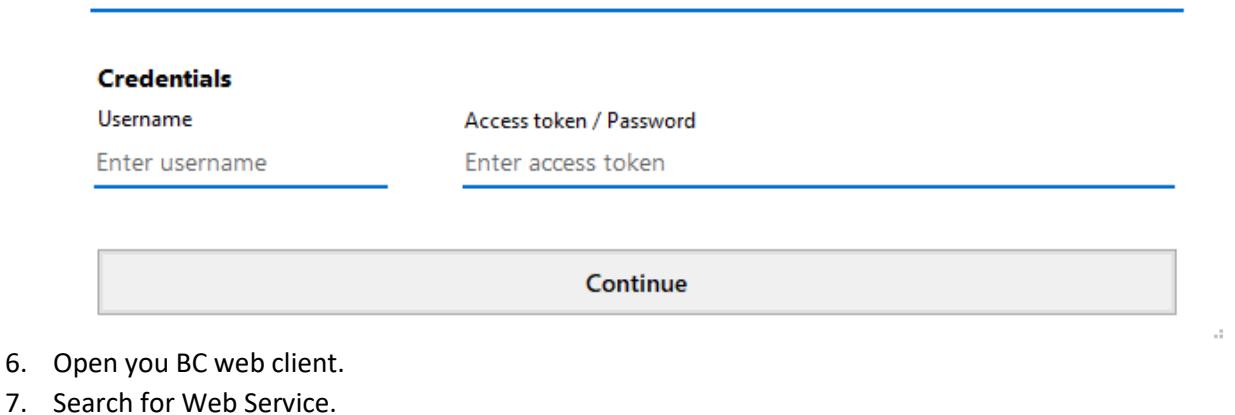

8. Find the "CDO Print Web Service" click the "SOAP URL" and copy the "Url to web service".

Dynamics 365 Business Central

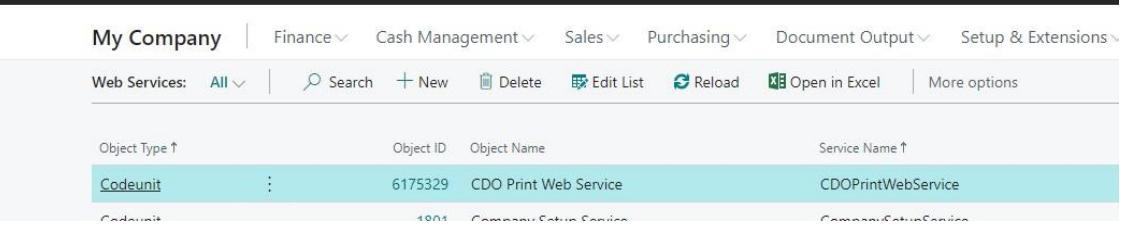

- 9. Go back to Continia Document Output Service manager
- 10. Paste the URL into the URL to web service field.
- 11. Type your username for Business Central Cloud under credentials.
- 12. Open BC Web client again search for Users.
- 13. Open the user used for Print Service.
- 14. Click the … on "Web Service Access key"

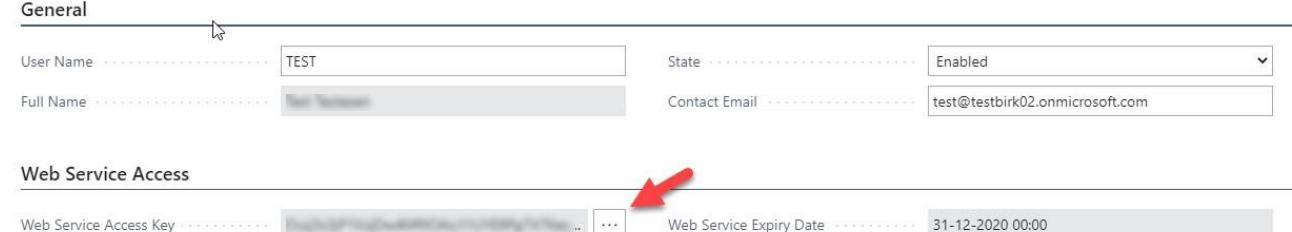

- 15. Accept the questions. Copy the newly generated Access key.
- 16. Open Continia Document Output Service Manager and paste the access key into "Access token / password"

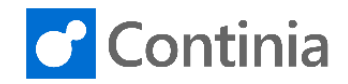

#### 17. Click "Continue".

Webservice Setup Assistant

**12**

18. Skip the companies you do not wish to install in, if you want to create in all companies you don't need to do anything in this step.

 $\begin{array}{ccccccccc} - & & \square & & \times \end{array}$ 

#### **DOCUMENT OUTPUT WEBSERVICES**

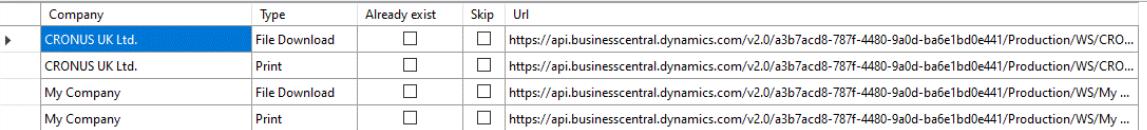

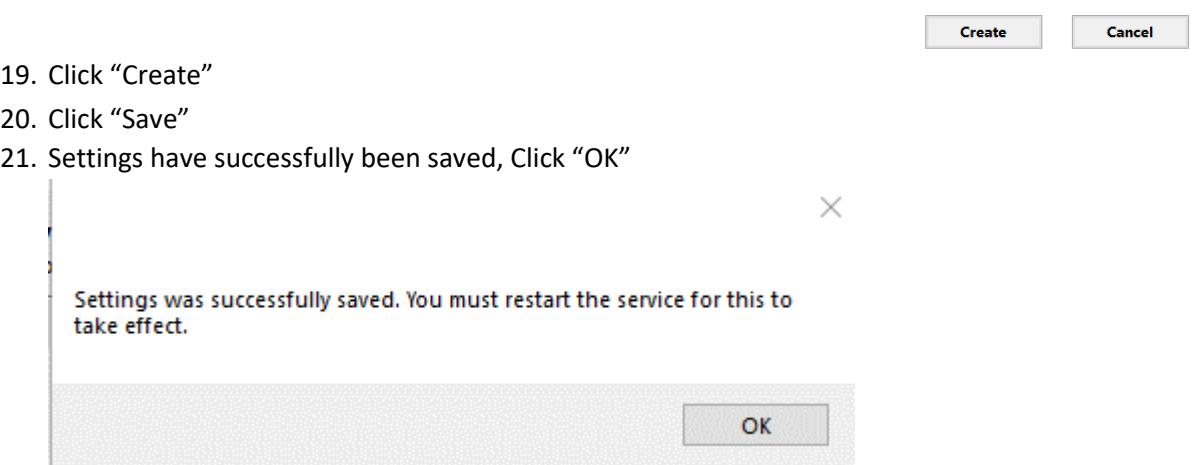

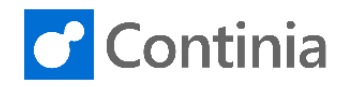

#### <span id="page-12-0"></span>Install Service

- 1. Select **Install Service**
- 2. Enter Username (Domainname\username) and Password The use needs rights to install the service, typically "Log on as a Service". It is a good idea to create/use a user where the password never changes.

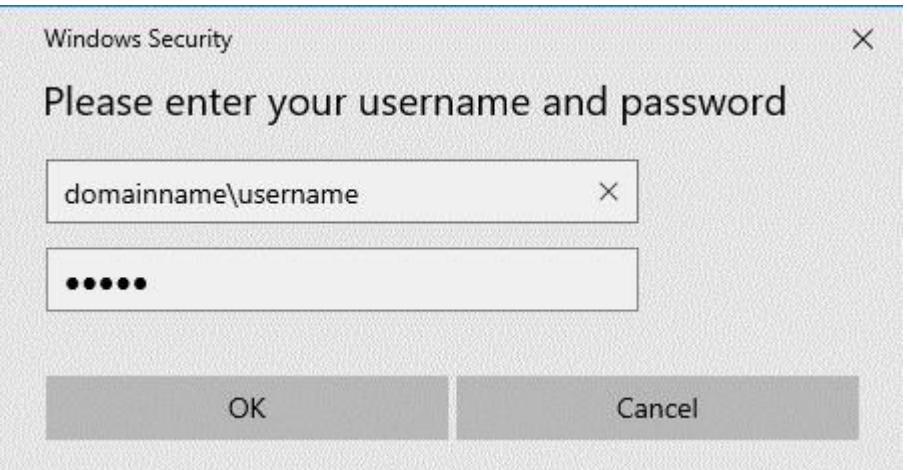

To install the service, you need the rights to install the service on the domain. (Contact your local network administrator)

#### **Assigning a user account Logon as a Service Rights**

If you need to assign a user account Logon as a Service rights:

- 1. Open Windows control panel.
- 2. Open Administrative Tools.
- 3. Open Local Security Policy.
- 4. In the left pane, click Security Settings ►Local Policies►User Rights Assignments.
- 5. In the right-hand pane, find the policy Log on as a service.
- 6. Right-click Logon as a service, and then click Properties.
- 7. In the Properties box, add the domain/serviceuser, and then click OK.

#### 3. The service was successfully installed and started – Select **OK**

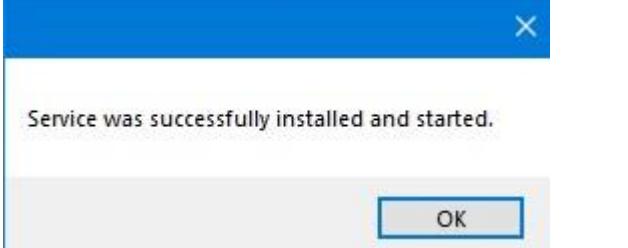

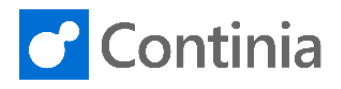

 $\overline{\times}$ 

#### <span id="page-13-0"></span>Start Service

Continia - Document Output - Service Manager

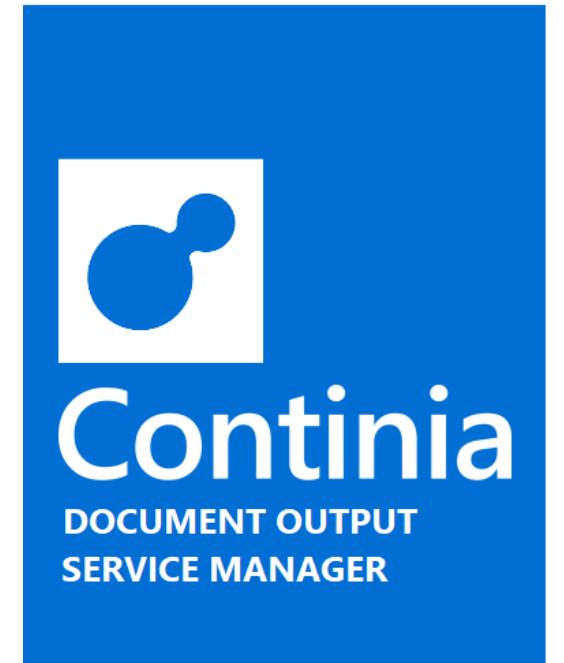

SERVICE STATUS C

**Stopped** 

#### SERVICE CONFIGURATION **O**

Computername: T480S-TD

Local Print enabled (Port: 9225)

**BC Print Server enabled (Active configurations: 1)** 

BC File Download enabled (Active configurations: 1)

#### **SERVICE ACTIONS**

**Uninstall service** 

Use the actions below to control the print service.

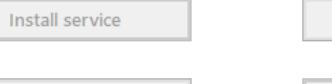

**Restart service** 

**Start service** 

Stop service

 $v2.0.1$ 

- 1. Click "Start Service"
- 2. Service now starts and click OK

Service was successfully started.

OK

 $\times$ 

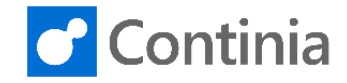

You can also setup BC Print Server or BC File Download individually, then follow the steps below.

<span id="page-14-0"></span>Setup BC Print Server

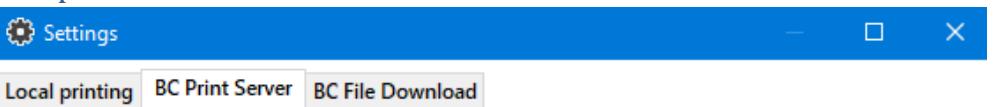

#### **BUSINESS CENTRAL PRINT SERVER (CLOUD ONLY)**

Enable automatic printing by connecting to the CDOPrintWebservice in Business Central.

○ Connect to Business Central web service

○ Use the default printer if the specified in BC isn't found

#### **Wait time**

Enter the time (in seconds) the print server waits until it checks for new print jobs (if queue was empty)

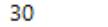

**Reset to default** 

#### **Web service connections**

 $\overline{\div}$  seconds

The list below shows the BC web service connections you have configured.

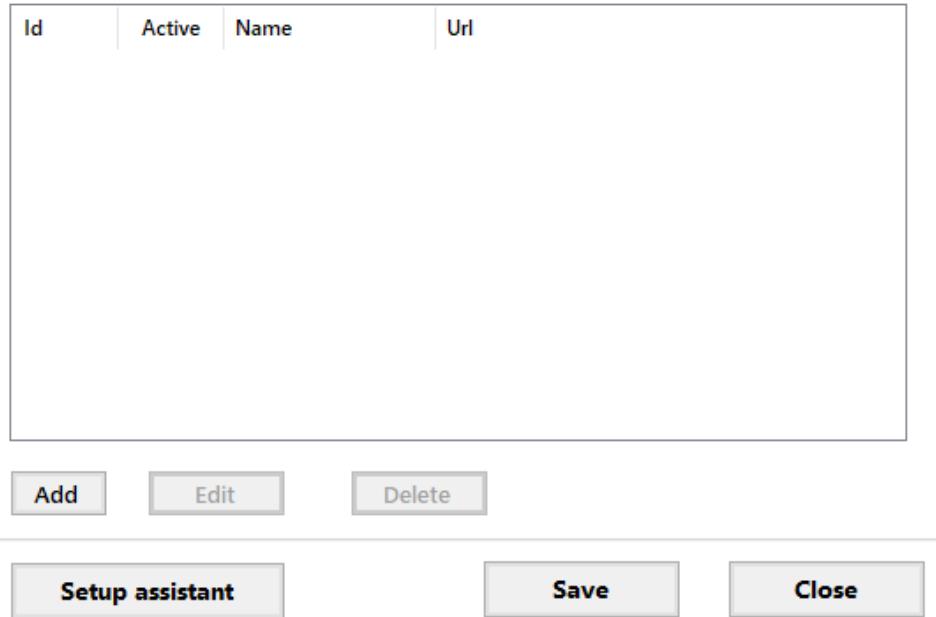

- 1. Click "Connect to Business Central webservice".
- 2. Click "Use the default printer if the specified in BC isn't found" If you want to use the default printer if the printer name specified from Business Central is not found.
- 3. Open you BC web client.
- 4. Search for Web Service.
- 5. Find the "CDO Print Web Service" click the "SOAP URL" and copy the "Url to web service".

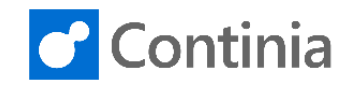

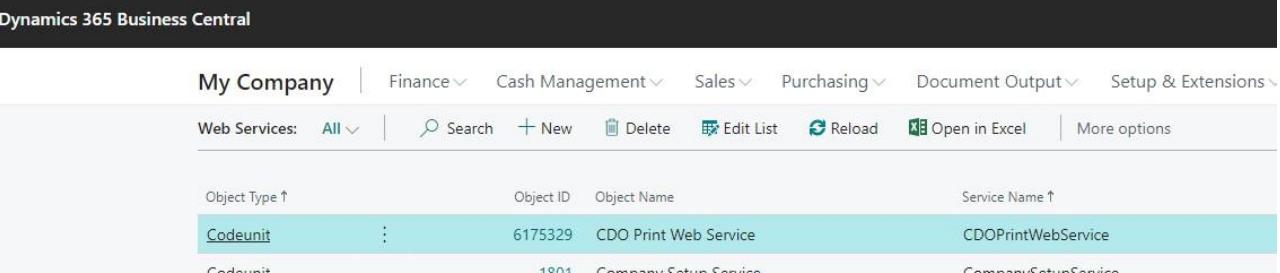

- 6. Go back to Continia Document Output Service manager
- 7. Click Add and paste the URL into the URL to web service field.
- 8. Type the name of the company
- 9. Type your username for Business Central Cloud under credentials.
- 10. Open BC Web client again search for Users.
- 11. Open the user used for Print Service.
- 12. Click the … on "Web Service Access key"

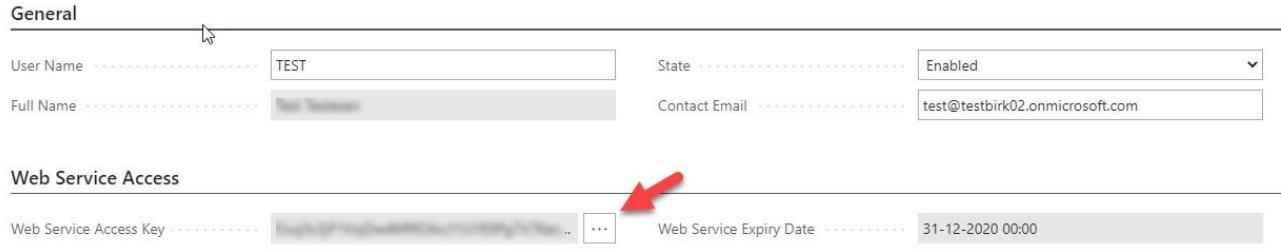

- 13. Accept the questions. Copy the newly generated Access key.
- 14. Open Continia Document Output Service Manager and paste the access key into "Access token / password"
- 15. Click "Test connection".
- 16. You are now successfully connected to the web service, click OK

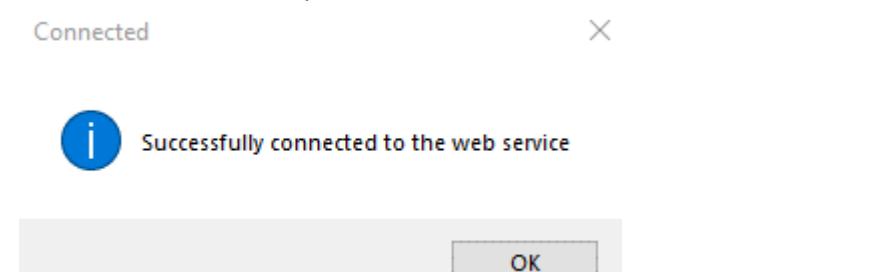

17. Click "Add"

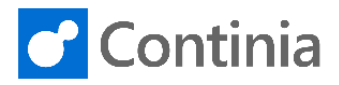

#### <span id="page-16-0"></span>Setup BC File Download

**17**

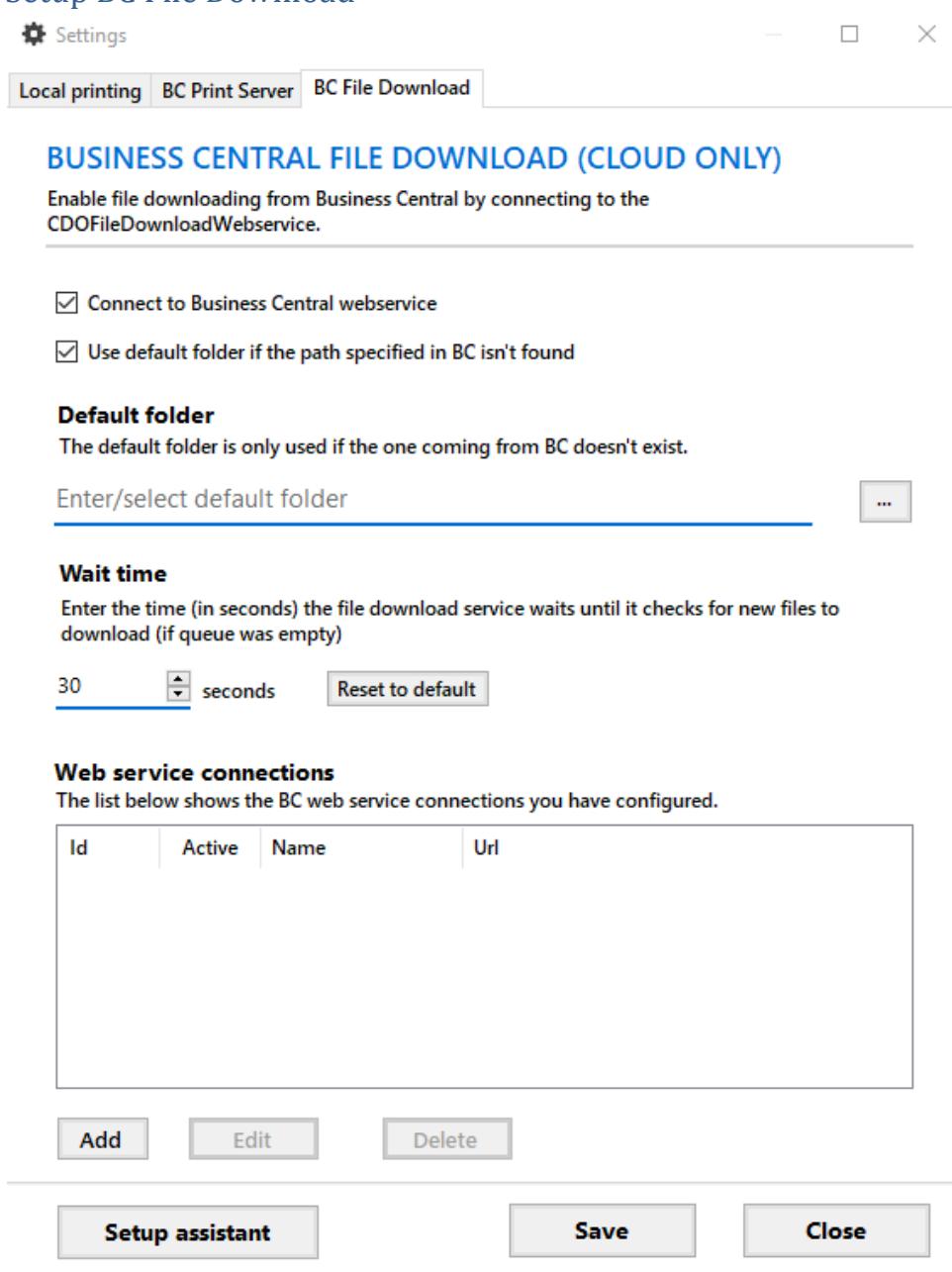

- 1. Click "Connect to Business Central webservice".
- 2. Click "Use the default printer if the specified in BC isn't found" If you want to use the default printer if the printer name specified from Business Central is not found.
- 3. Enter a default folder
- 4. Open you BC web client.
- 5. Search for Web Service.
- 6. Find the "CDO File Download Web Service" click the "SOAP URL" and copy the "Url".

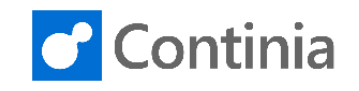

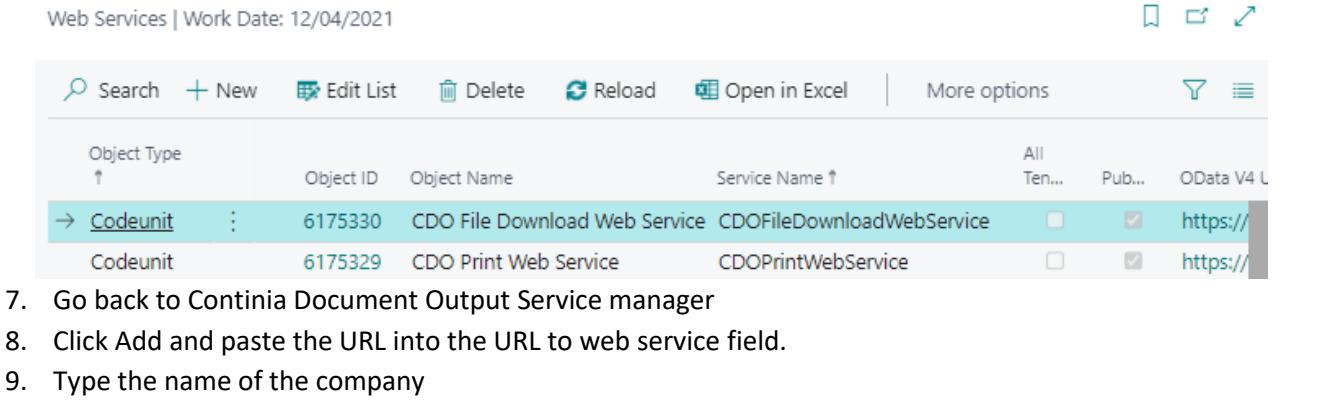

- 10. Type your username for Business Central Cloud under credentials.
- 11. Open BC Web client again search for Users.
- 12. Open the user used for Continia Document Output Service.
- 13. Click the … on "Web Service Access key"

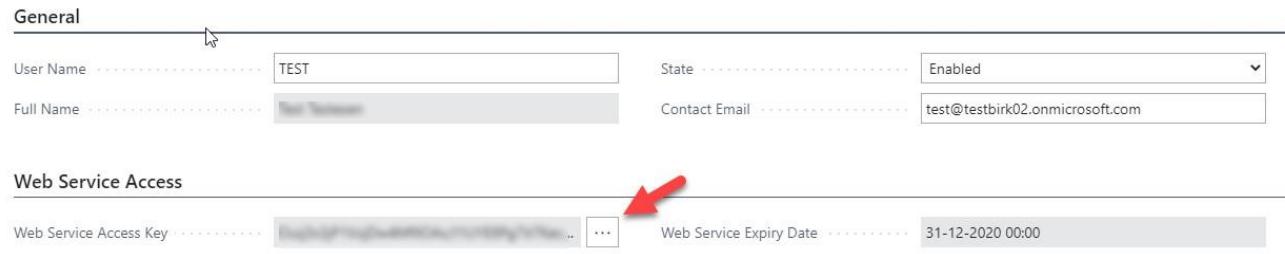

- 14. Accept the questions. Copy the newly generated Access key.
- 15. Open Continia Document Output Service Manager and paste the access key into "Access token / password"
- 16. Click "Test connection".
- 17. You are now successfully connected to the web service, click OK

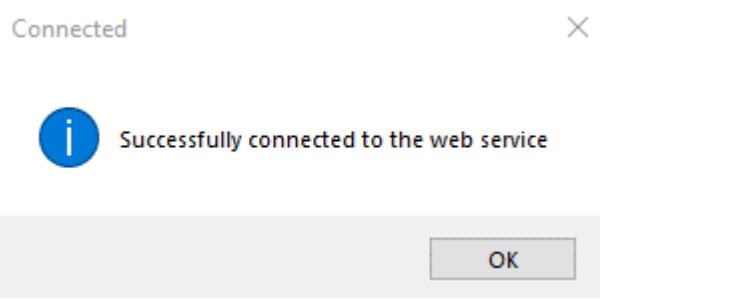

- 18. Click "Add"
- 19. Then click Save and the settings are saved.

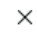

Settings was successfully saved. You must restart the service for this to take effect.

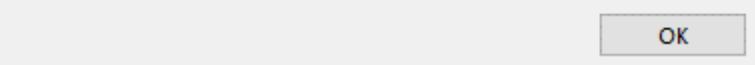

20. Then click OK and close the settings window and go back to the Continia Document Output Service Manager

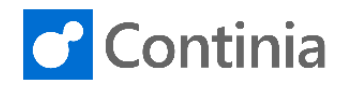

## <span id="page-18-0"></span>Setup Continia local print service in Business Central

Before you can start using Print form Document Output, you must setup local printers. The following steps show you the setup process.

- 1. Sign into Business Central.
- 2. Search for **Printer Selection** in the search field.
- 3. Setup User ID and printer Name

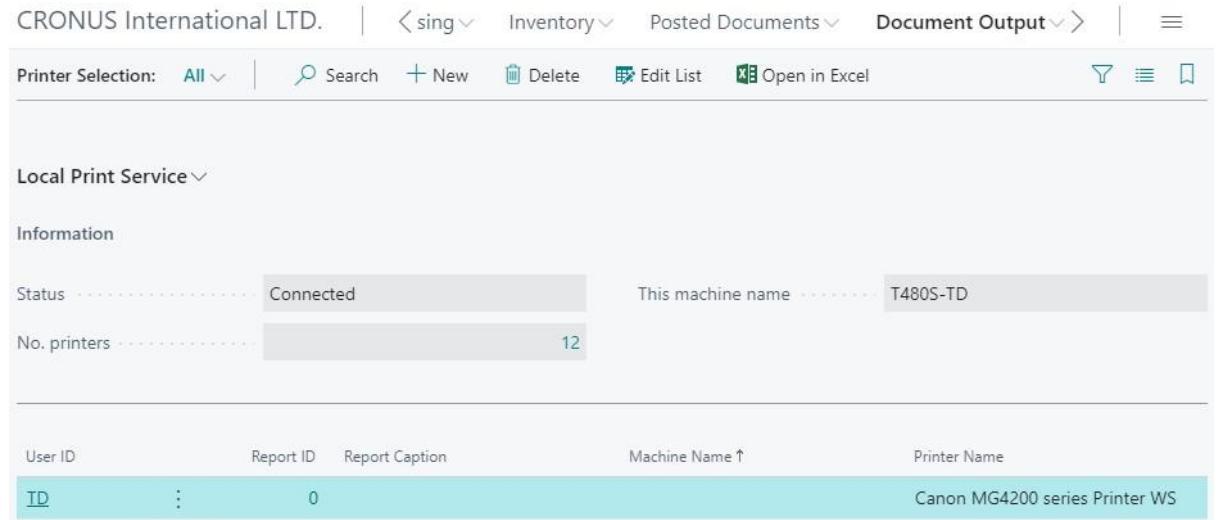

4. The Print Service also allows us to setup different printers based on Report ID and/or Machine Name (PC)

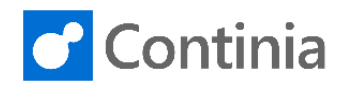

# <span id="page-19-0"></span>How to use the Continia local print service in Business Central

- 1. Sign into Business Central.
- 2. Select an Unhandled Document Task
- 3. Select the **Send all to Queue** to send all the Unhandled Documents that needs to be printed or Select **Print PDF** to print a single document.

**Edit - Unhandled Posted Sales Invoices** 

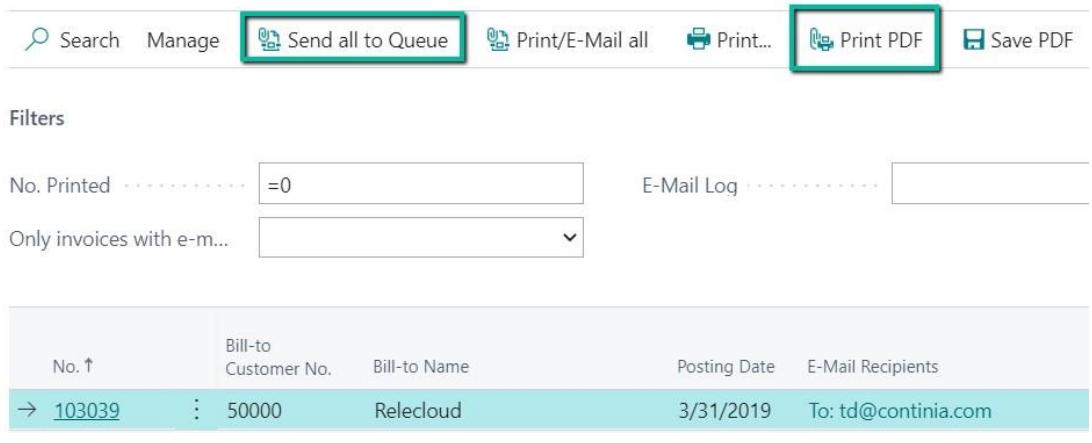

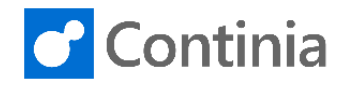

5. If Print PDF is selected it opens a Printer Dialog box

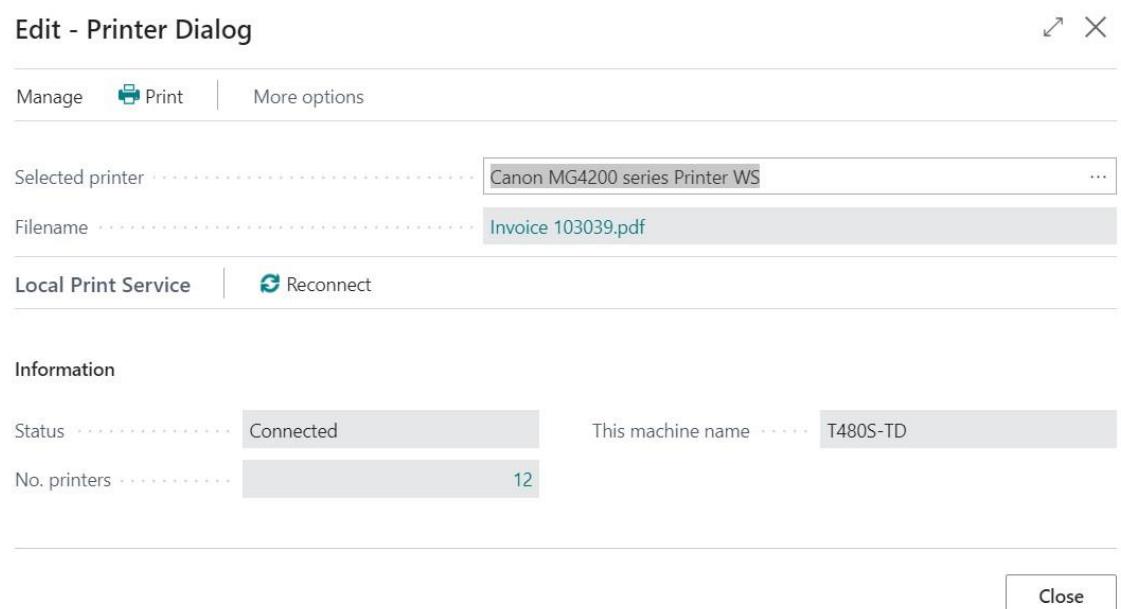

- 6. Select **Print** to finish printing the document
- 7. If the **Send all to Queue** is used, go to the Document Queue from the Role Center

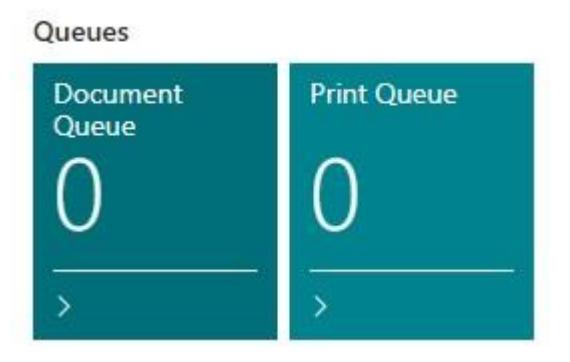

- 8. The Queue will now send all entries with an E-Mail
- 9. The entries that should print is sent to the "Print Queue"

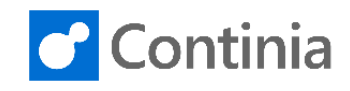

## <span id="page-21-0"></span>How to use "BC print server" in Business Central

When you print multiple documents from Document Output, the prints will be sent to the "Print queue".

The "BC print server" service connects to your cloud "Print Queue", the print queue is emptied and printed on your local printer(s).